# Настройка функции сканирования отпечатков пальцев

Платформа НЕЙРОСС обеспечивает ввод и хранение отпечатков пальцев в данных владельца пропуска. Контроль доступа по отпечаткам пальцев осуществляет контролер БОРЕЙ с установленным плагином биометрической верификации, сервер верификации на базе «Службы НЕЙРОСС Интеграция» и сканеры отпечатков пальцев Biosmart 4, Biosmart 5M, Biosmart ProxE производства «Прософт-Биометрикс». Варианты биометрической верификации приведены на странице [Биометрия по лицам и отпечаткам пальцев].

- [Общие сведения](#page-0-0)
- [Подготовка к настройке](#page-0-1)
- [Порядок настройки](#page-1-0)
	- [Настройка Futronic FS80H](#page-1-1)
	- [Настройка сканера Biosmart](#page-1-2)
	- [Настройка АРМ НЕЙРОСС Доступ](#page-1-3)
- [Контроль качества отпечатков](#page-1-4)
- [Обеспечение контроля доступа по отпечаткам пальцев](#page-2-0)

#### <span id="page-0-0"></span>Общие сведения

Ввод отпечатков пальцев владельца пропуска осуществляется на рабочем месте оператора бюро пропусков посредством [АРМ НЕЙРОСС Доступ.](https://support.itrium.ru/pages/viewpage.action?pageId=923238539#id--)

#### ТРЕБОВАНИЯ К АРМ:

- 1. Microsoft Windows 10 x64 версии Pro и выше.
- 2. Наличие сканера отпечатков пальцев. Поддерживается работа со следующими сканерами:
	- Дактилоскопический сканер Futronic FS80H производства компании Futronic, подключаемый непосредственно в USB-порт компьютера АРМ.
	- Сетевые сканеры Biosmart 5M (рекомендуется), Biosmart 4, Biosmart ProxE производства «Прософт-Биометрикс».

При необходимости использования другого сканера, обратитесь в ИТРИУМ для согласования возможности такой замены.

# <span id="page-0-1"></span>Подготовка к настройке

Перед началом настройки ответьте на несколько вопросов:

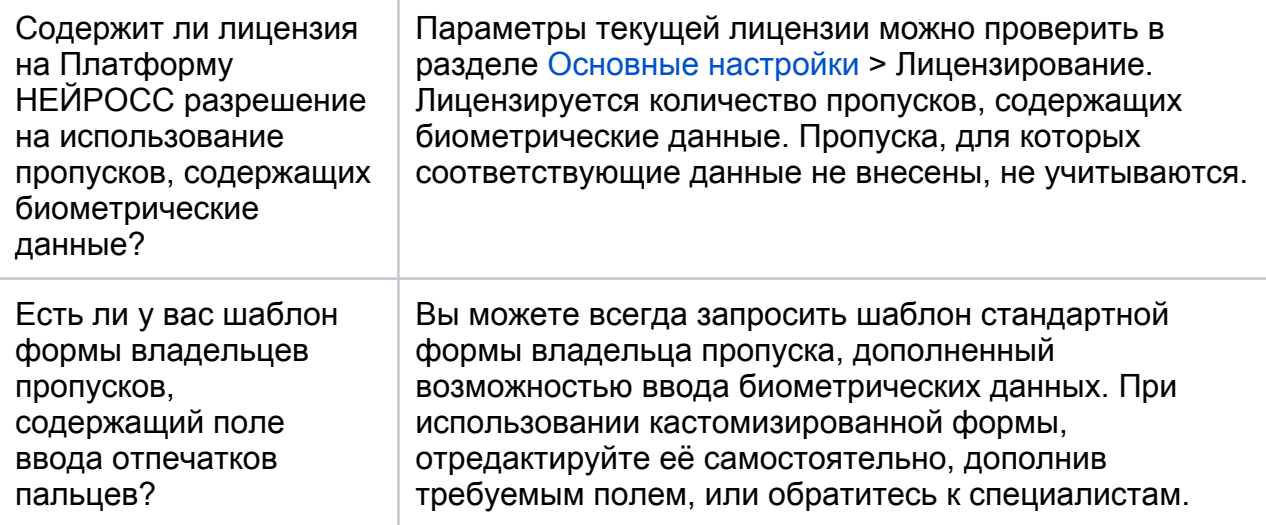

# <span id="page-1-0"></span>Порядок настройки

# <span id="page-1-1"></span>Настройка Futronic FS80H

- 1. Подключите сканер отпечатков пальцев к USB-порту компьютера АРМ или выполните сетевое подключение и настройку сканеров Biosmart согласно инструкции производителя
- 2. Скачайте, если не было сделано ранее, и установите драйверы подключённого оборудования с сайта компании-производителя. Проверьте статус устройства в Диспетчере устройств.
	- √ **Ü** Устройства USB
		- Futronic Fingerprint Scanner 2.0

#### <span id="page-1-2"></span>Настройка сканера Biosmart

- 1. Подключите сканер к источнику питания.
- 2. Согласно инструкции производителя настройте сетевые параметры сканера и режимы звуковой сигнализации.
- 3. Выпишите IP-адрес, порт и серийный номер устройства. Эти данные потребуются для подключения к сканеру в процессе работы с АРМ НЕЙРОСС Доступ.

# <span id="page-1-3"></span>Настройка АРМ НЕЙРОСС Доступ

- 1. Запустите АРМ НЕЙРОСС Доступ. Авторизуйтесь с учётной записью пользователя с правами администрирования раздела Персонал (либо под учётной записью root). Подробнее о настройке учётных записей см. в разделе [Управление пользователями](https://support.itrium.ru/pages/viewpage.action?pageId=923238997).
- 2. Загрузите подготовленный шаблон владельцев пропусков для требуемой папки пропусков. Описание приведено в разделе [Настройка форм ввода](https://support.itrium.ru/pages/viewpage.action?pageId=923238993)  [данных.](https://support.itrium.ru/pages/viewpage.action?pageId=923238993)
- 3. Ознакомьтесь с порядком добавления отпечатков пальцев. Описание процедуры приведено в разделе [Управление пропусками](https://support.itrium.ru/pages/viewpage.action?pageId=923238539).

# <span id="page-1-4"></span>Контроль качества отпечатков

Сканер Futronic FS80H согласно параметрам сканирования и получения отпечатков, отслеживает качество полученного шаблона и отсекает отпечатки с качеством ниже 85. При необходимости получения эталонов более низкого качества обратитесь к инструкции производителя сканера.

Качество отпечатка для считывателей Biosmart настраивается, но не может быть менее 80.

Если данного качества шаблона отпечатка пальца при его считывании не удается добиться, потребуется считать отпечаток другого пальца.

#### <span id="page-2-0"></span>Обеспечение контроля доступа по отпечаткам пальцев

Биометрическая идентификация по отпечаткам пальцев может осуществляться:

- 1. Непосредственно в контроллере BioSmart производства компании «Прософт-Биометрикс». Интеграцию контроллера в систему НЕЙРОСС (загрузку пропусков и управление) осуществляет [ПАК Интеграция](https://support.itrium.ru/display/integration)/[ITRIUM](https://support.itrium.ru/display/itrium) посредством [Драйвера устройств BioSmart.](https://support.itrium.ru/download/attachments/186908987/Driver_BioSmart.pdf?version=5&modificationDate=1623057742428&api=v2) Такая архитектура имеет ограничение на количество пропусков, одновременно загружаемых в контроллер BioSmart. Также при высокой загрузке контроллера BioSmart возрастает время обработки данных.
- 2. Посредством контроллера [БОРЕЙ](https://support.itrium.ru/display/borej) с установленным плагином биометрической идентификации в режиме карта+биометрия. После предъявления карты БОРЕЙ находит соответствующий пропуск и отправляет шаблон пальцев сервису «Служба НЕЙРОСС Интеграция», который может быть развёрнут на рабочем месте оператора или на стороннем Windowsсервере. Сервис отправляет данные контроллеру BioSmart для проверки. При этом верификация производится в режиме «один к одному», что существенно сокращает затрачиваемое время и снимает ограничение BioSmart на количество пропусков. Ввод шаблонов отпечатков в базу данных может осуществляться как посредством АРМ НЕЙРОСС Доступ, так и с помощью ПАК Интеграция/ITRIUM.